## How to Write C++ programs in Linux/Geany environment

1) If it is the first time that you have logged in to your CS account, you can add a button to your task bar (bar on the bottom of the desktop) that will open up a new terminal when you left click it. To do this, right click on the task bar and select "Add to Panel->Launcher from menu->Accessories->Terminal". 

OR, you can always open a terminal by right-clicking anywhere on the screen and selecting "Open Terminal" to start the terminal (as shown in the picture below)

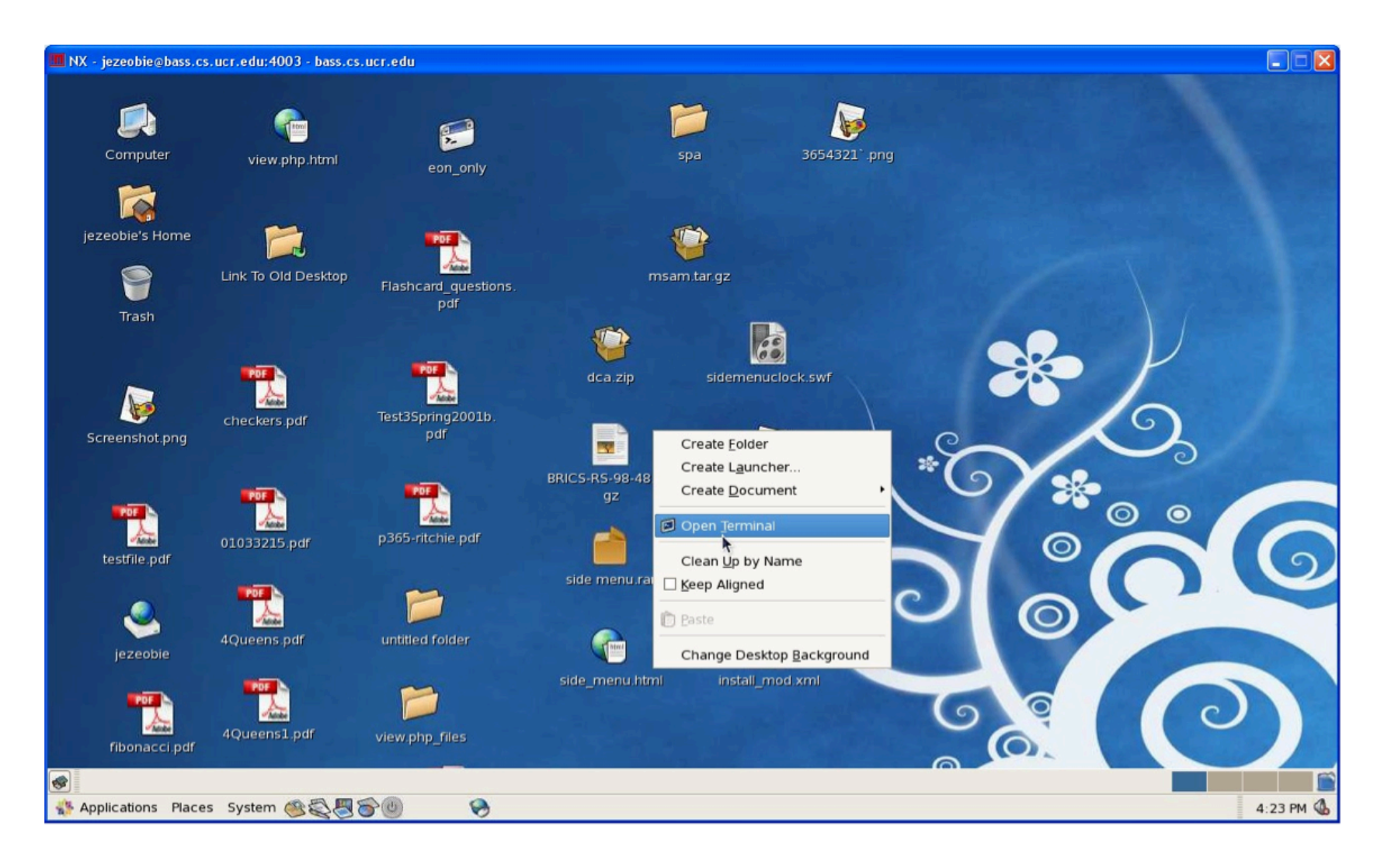

When you start a Terminal, you will end up at your Home folder. To see where this is, type **pwd** and press enter. 

To see the content of the current directory, type  $\text{ls}$   $-1$  and press enter.

You should create a directory to store the code you will be writing for this class. 

To create a directory, you type: mkdir **dirname**. For instance, to make a directory called **cs010**, you will type **mkdir cs010** 

To verify, we do another  $\text{ls}$   $-1$  and...

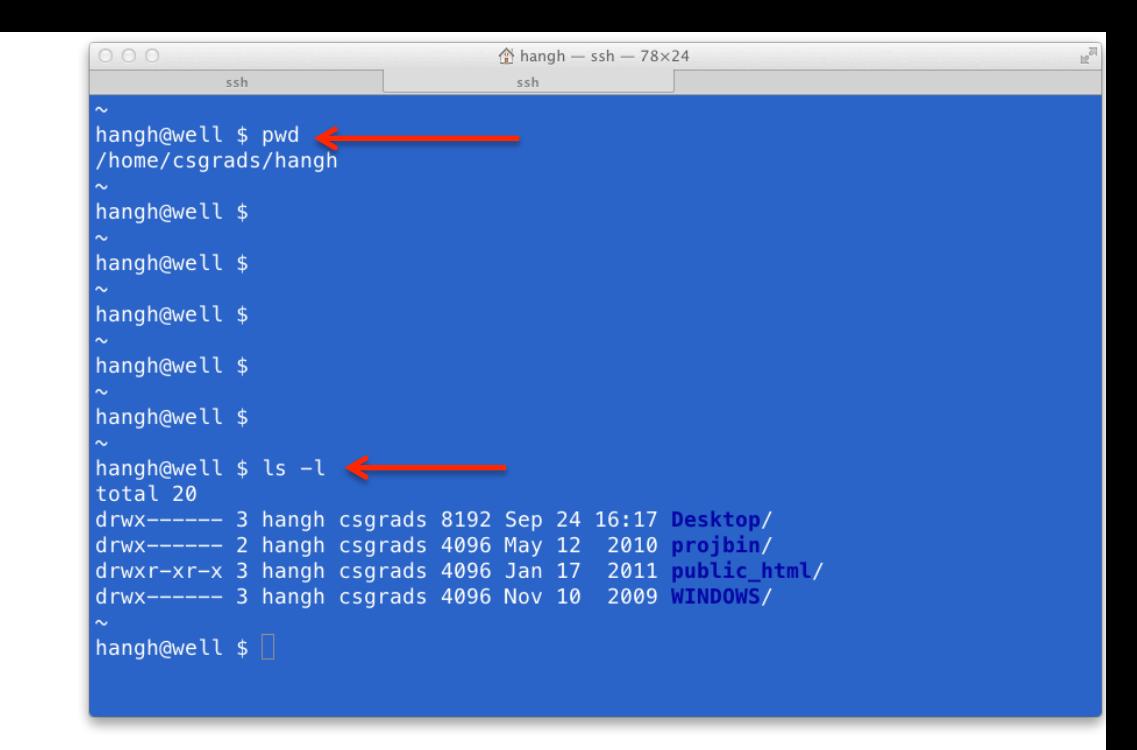

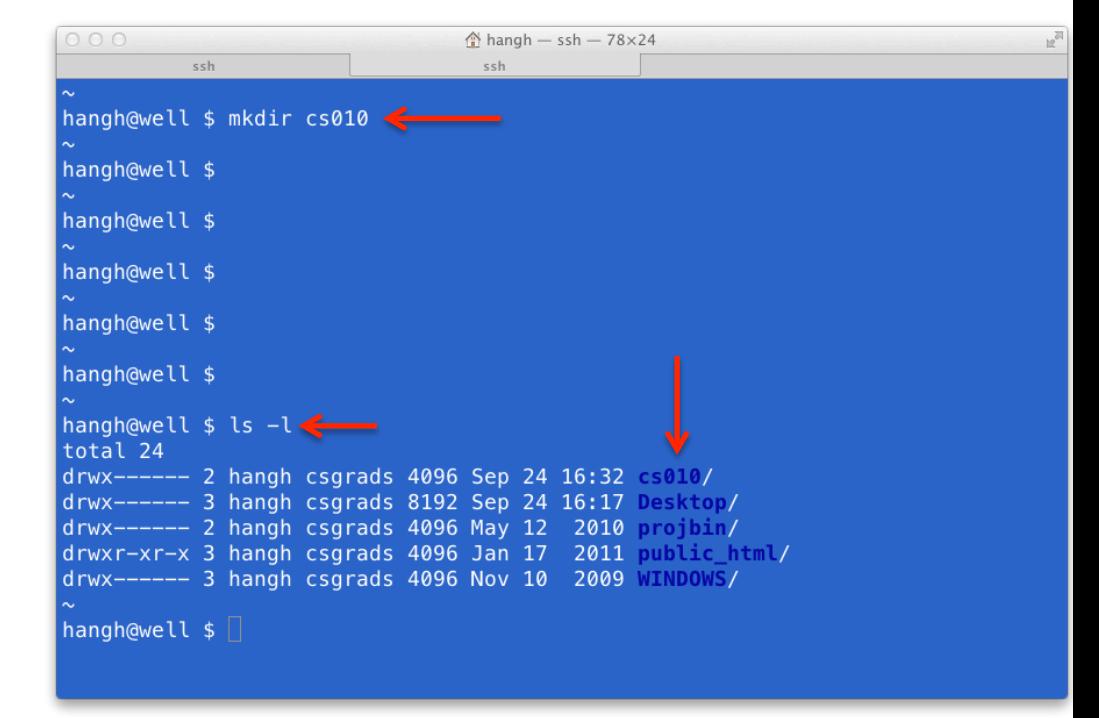

To go inside a directory, you need the command **cd**. To go into **cs010**, we type: **cd cs010** 

A **pwd** will confirm that you are in fact in the directory you just created

If you need to go to the parent directory (the one containing your **cs010** directory), you type **cd** .. (no space between the 2 dots)

Another  $\text{ls}$   $-1$  shows that you have gone up one level

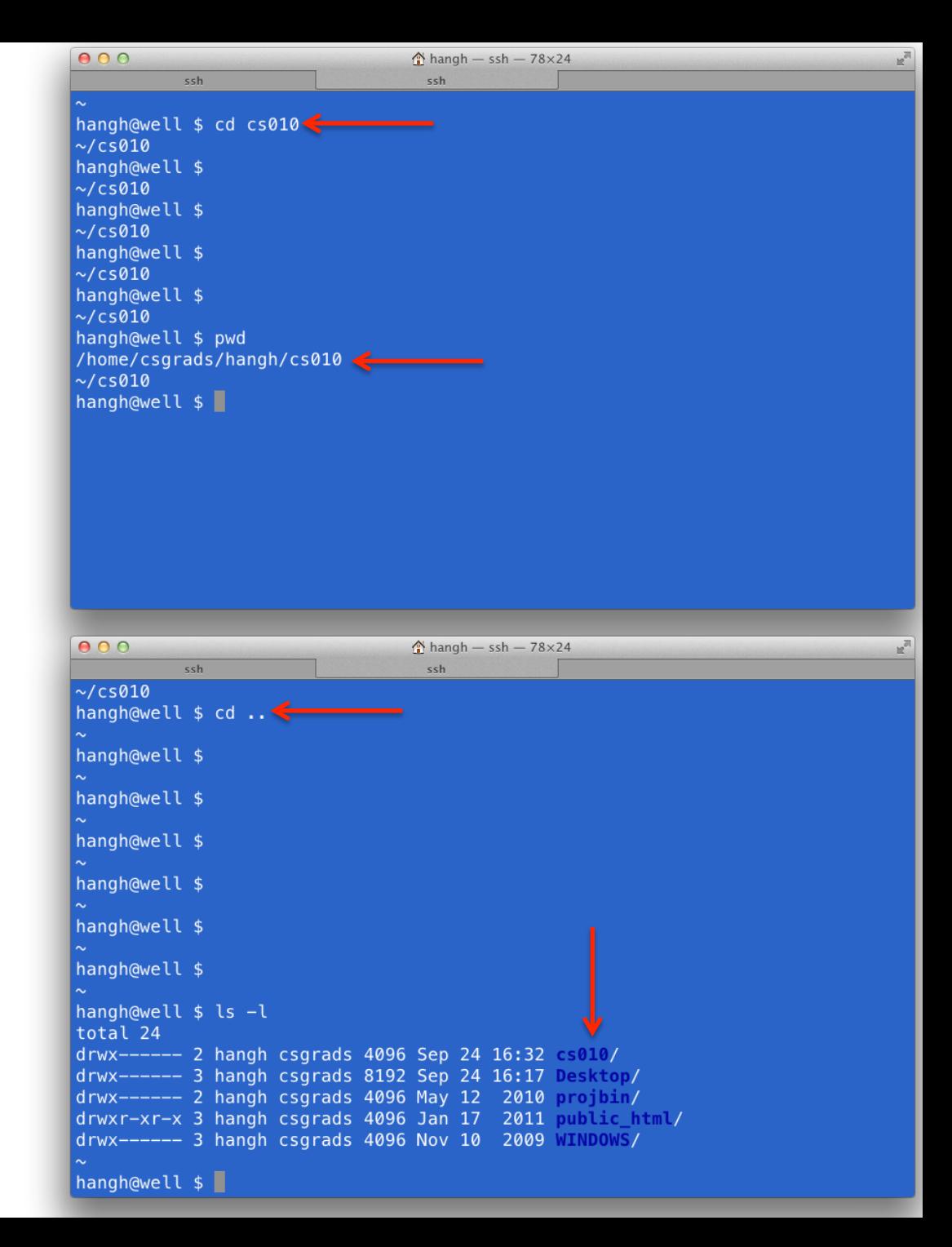

You should create a separate directory for each of the labs you will do this quarter. Now go ahead and go inside the **cs010** folder and create a directory called **lab0**. 

In this tutorial, we will show you how to use the IDE (Integrated Development Environment) Geany to do your programming assignments

To fire up Geany, simply type **geany** at the prompt and press enter.

In the next slide, we'll show you what Geany looks like.

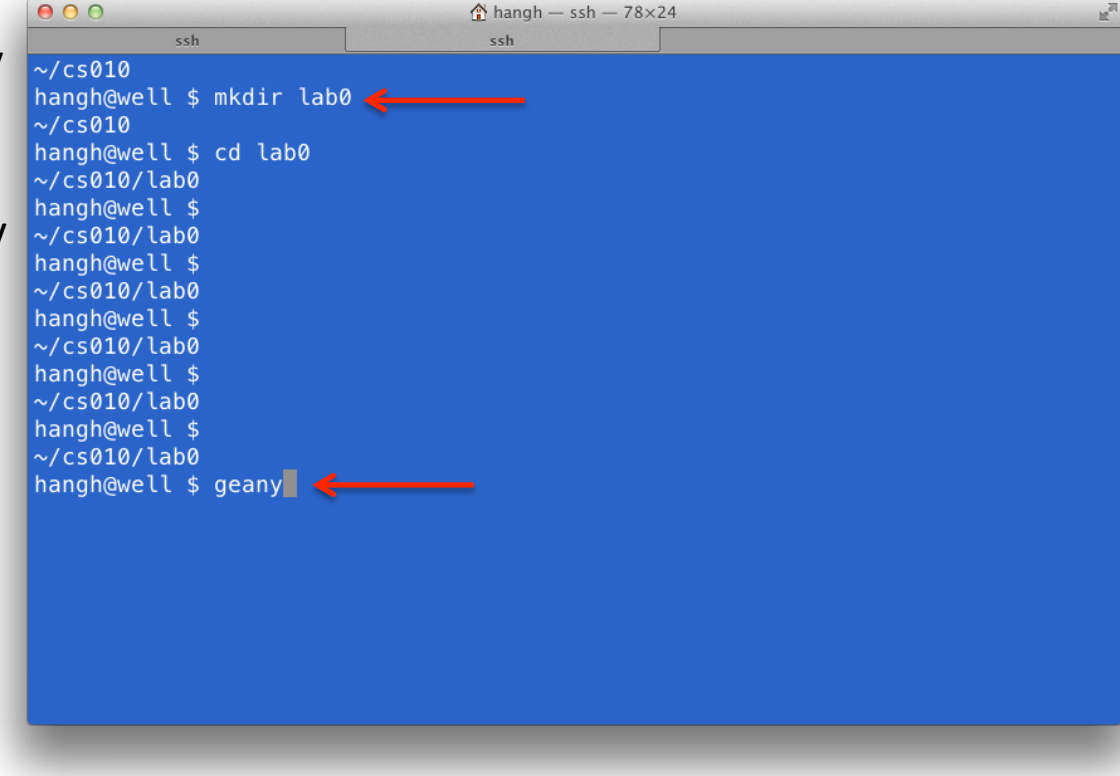

Geany is essentially a text editor.

To begin writing your program, you will need to create a new, blank file. On the top left corner, there is a button that says **New**. Click on it.

A new file called **untitled** will appear.

You may start writing. As soon as you do, the option to save the file will be available. If the name of your file is in red, it means that it hasn't been saved since the last change that is made

Click on the button called **Save** next to the **New** button.

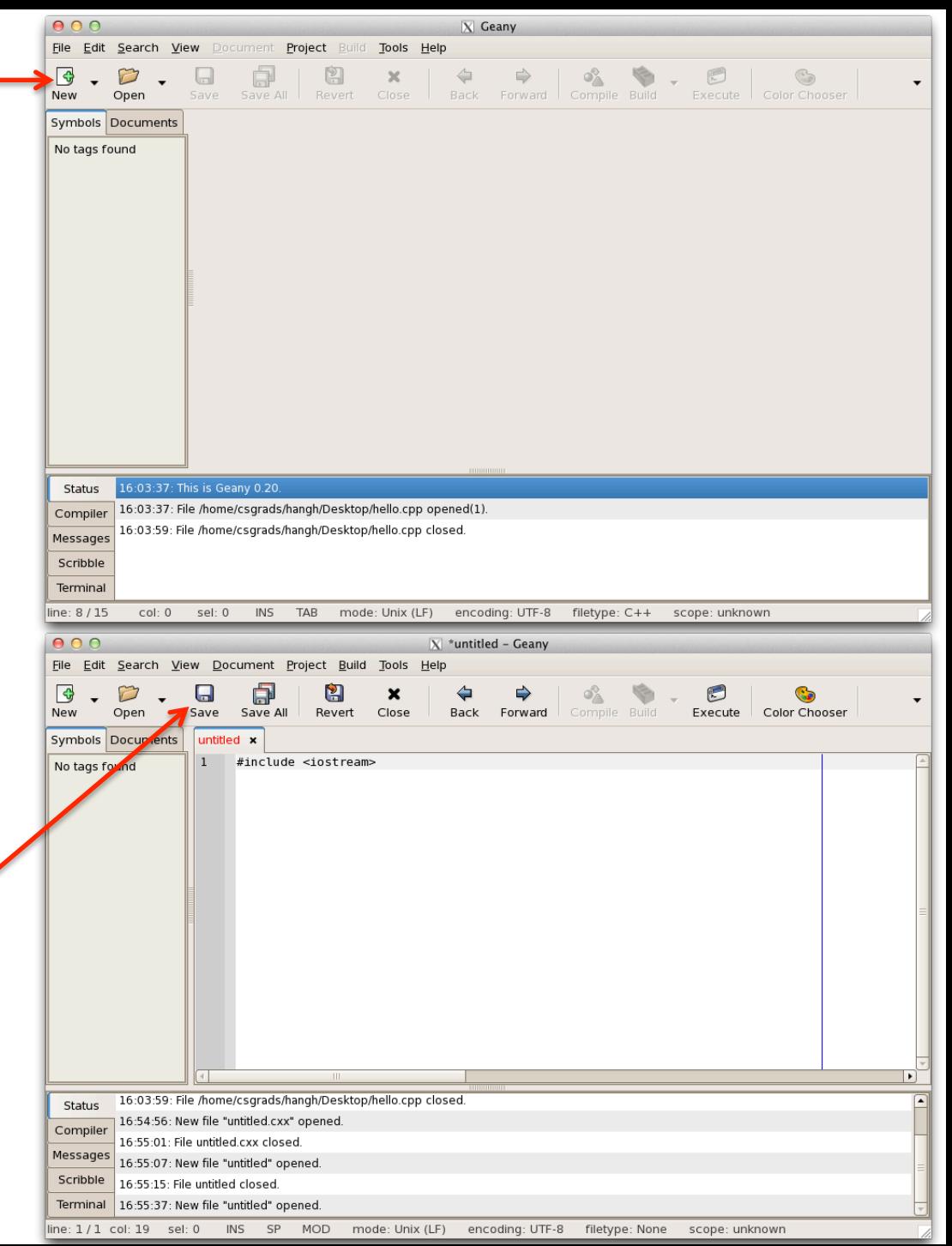

Let's save the file in the **lab0** directory you created and name it **main.cpp** 

All of the files you will write and submit to iLearn will be named specifically **main.cpp**.

Once the **.cpp** has been specified, Geany will turn on its color coding feature for the C++ template. 

In the next slide, we will write a simple program that will print something to the screen

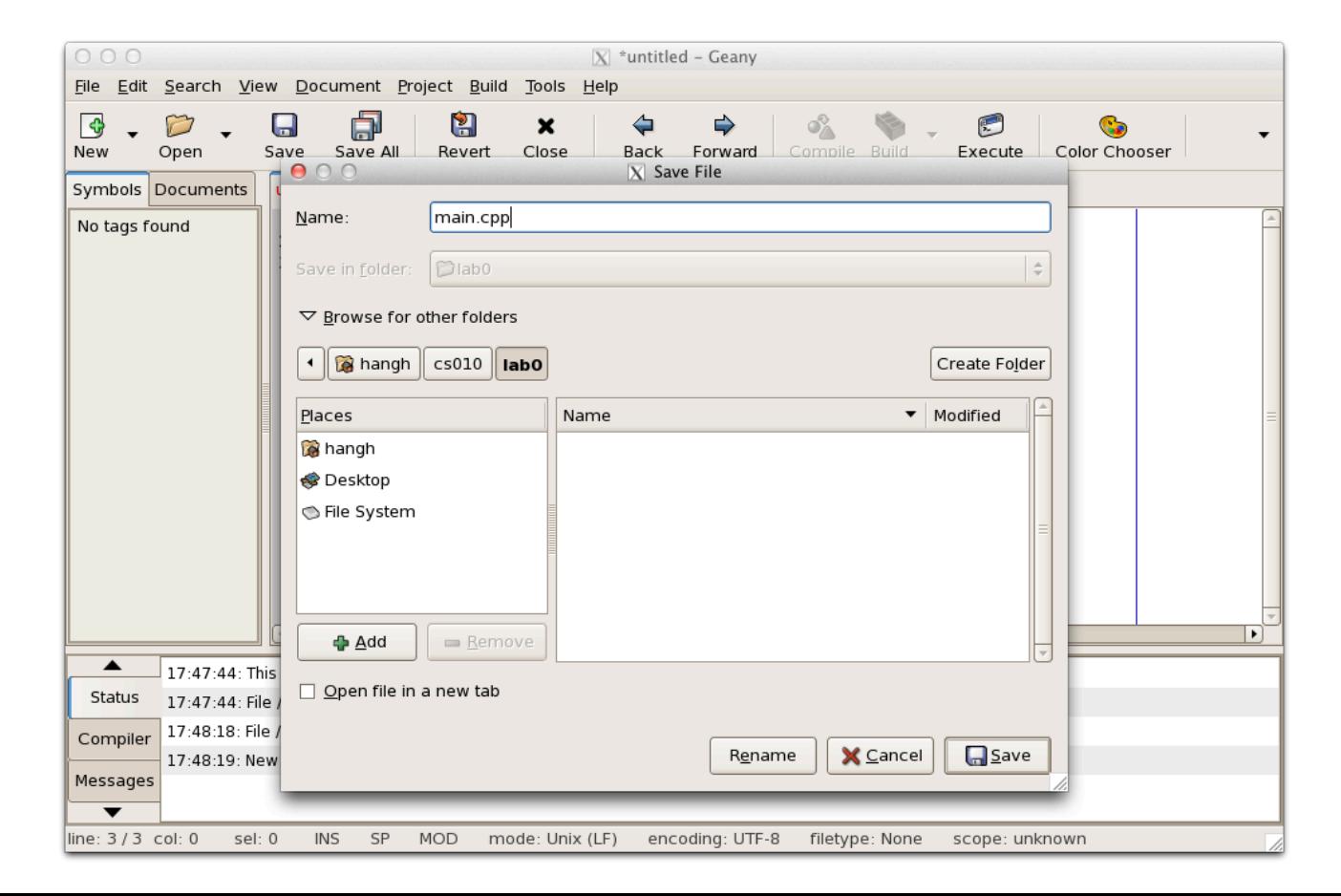

Feel free to supply your own name in this small program

Before we do anything with it, we will need to configure some options to make your life easier in this class

The vertical line to the right marks the boundary of your code. You will need to respect this limit in that any line of code you write **must not** cross this line and therefore be **properly**, **manually** broken down to the **next** line.

The TAs will be printing out your code to grade, and if your code crosses the line, it will cause line-wrapping and we will be compelled to deduct some points 

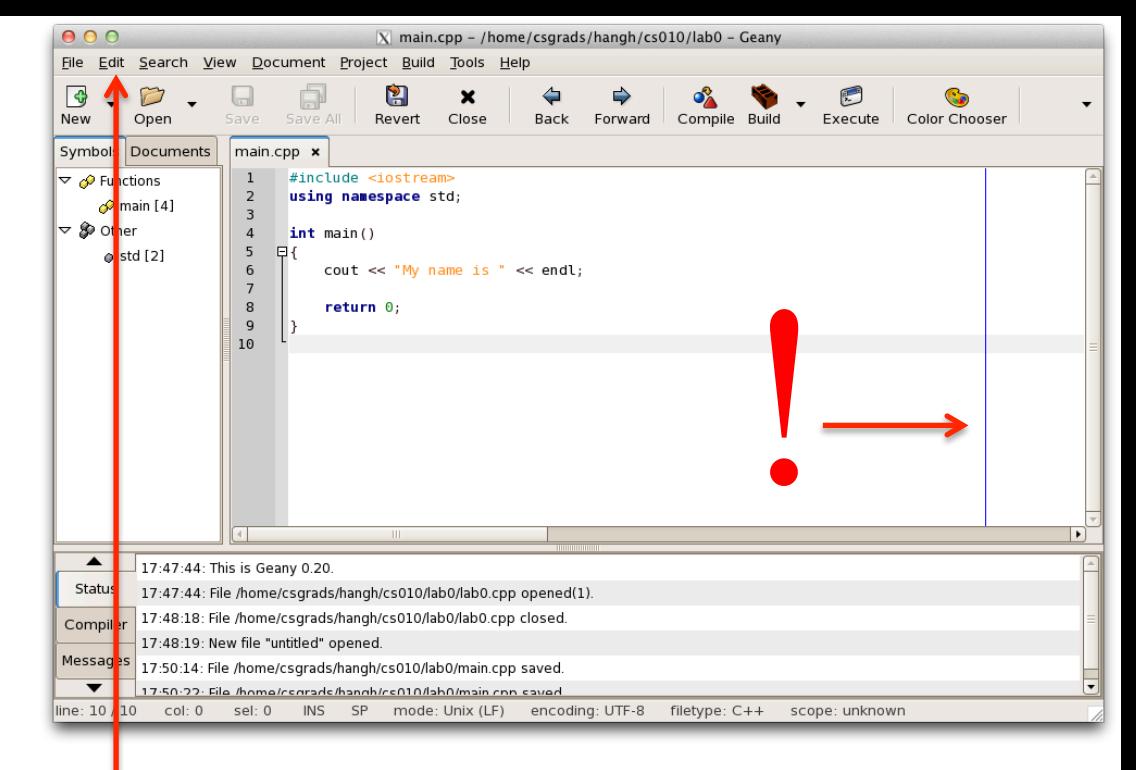

The line is not where it should be, however, and we will now correct it

Click on the **Edit** menu, then select the **Preferences** option.

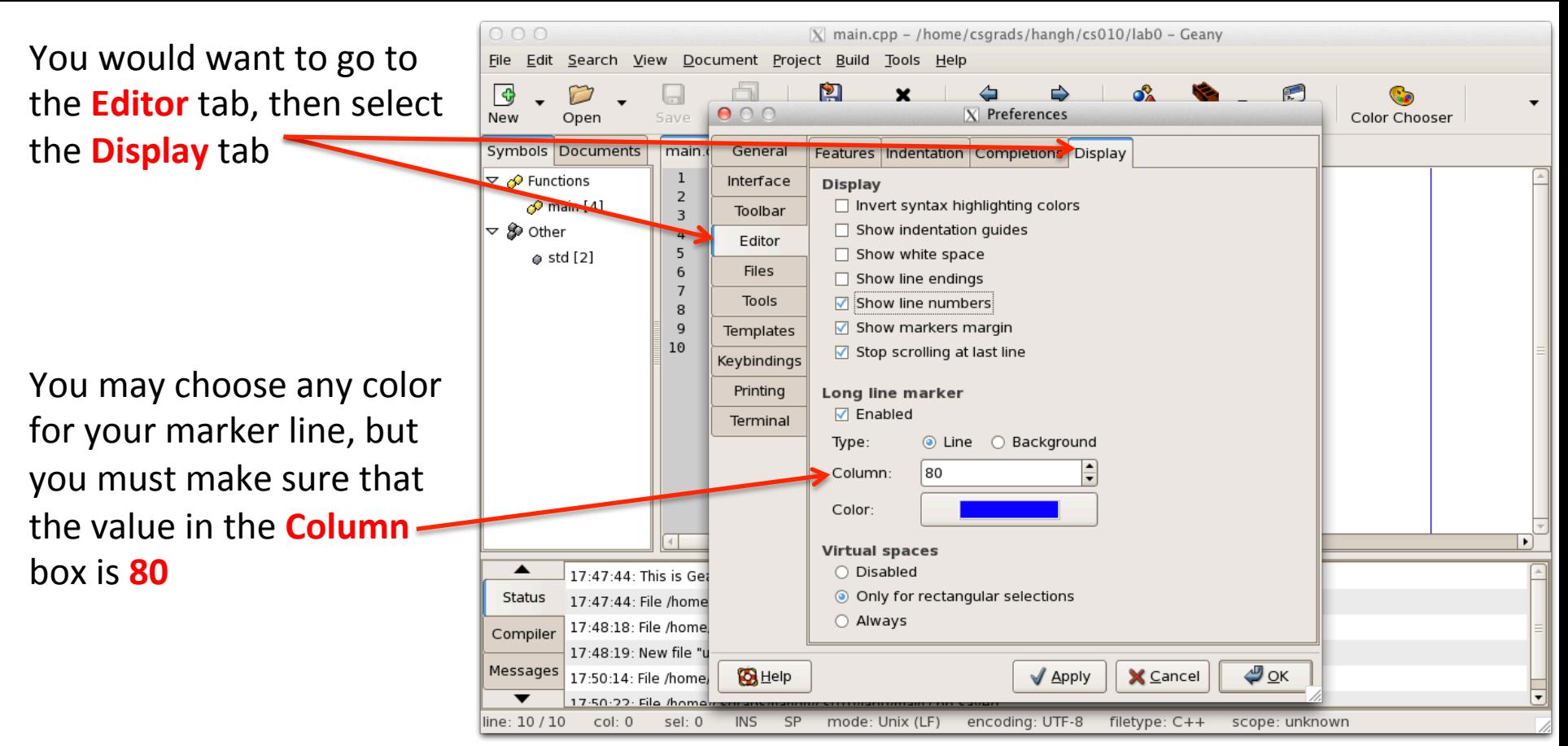

When you're done, press **Apply**, then **OK**.

Next slide, we'll show you how to run your program

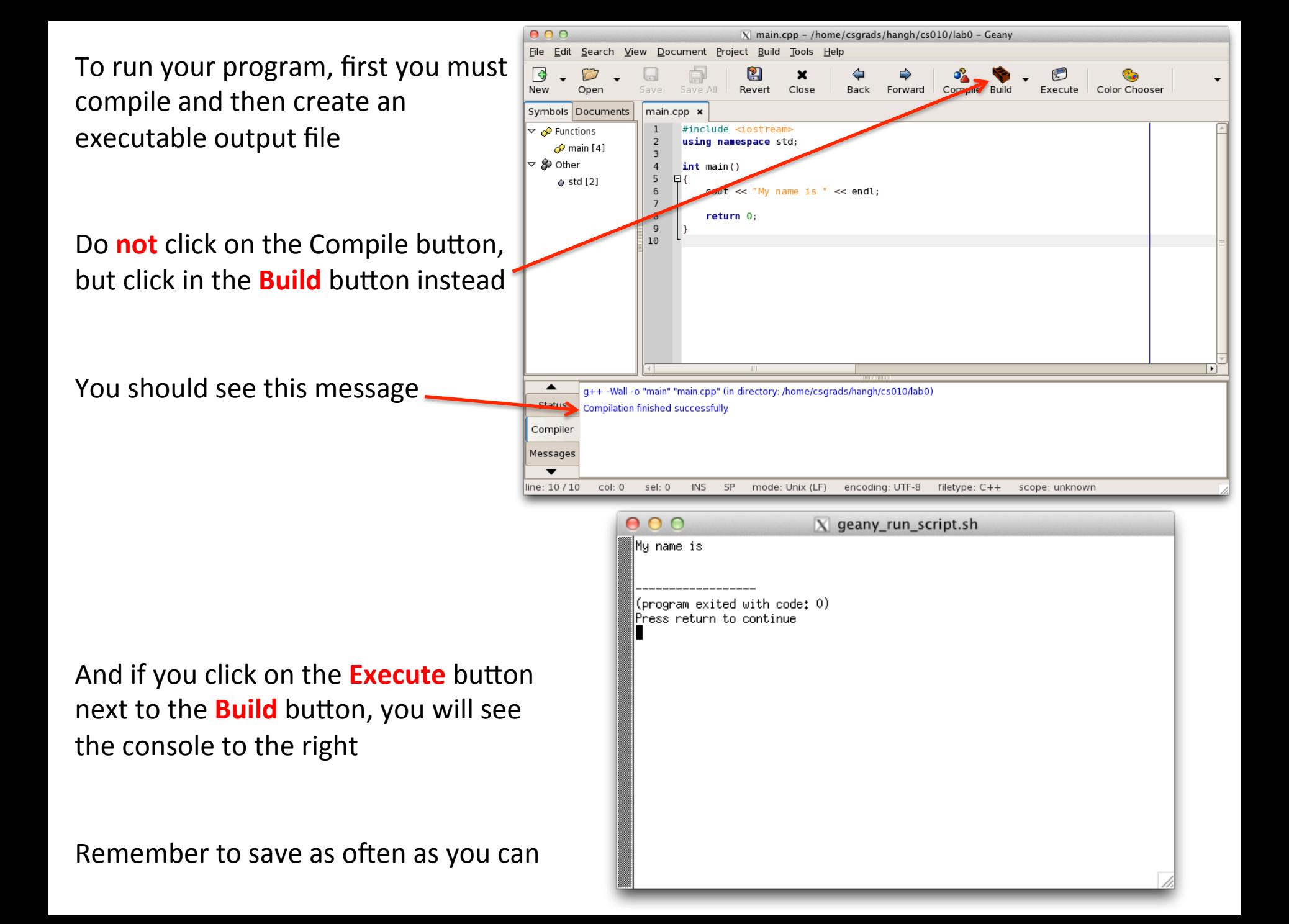

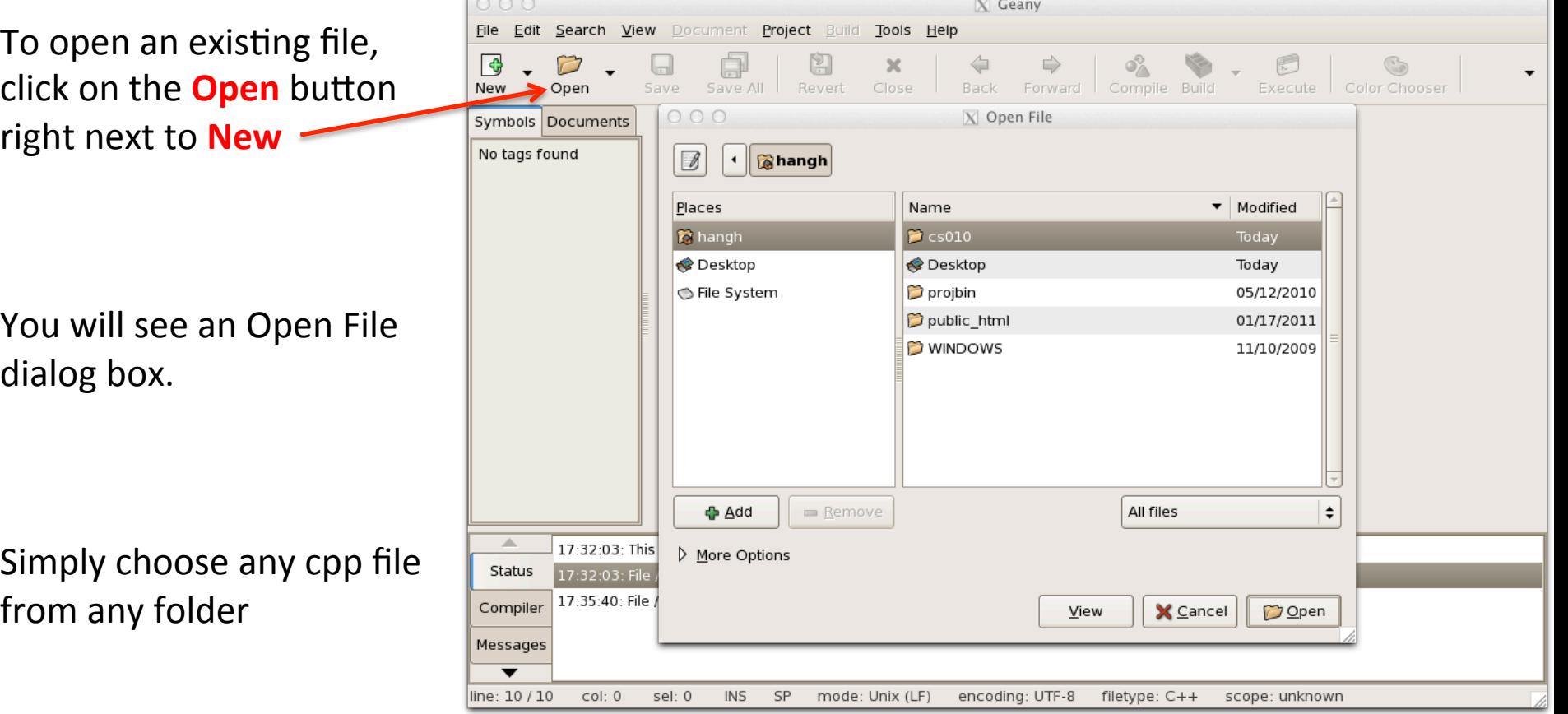

This is the same step you will take when you want to download the file you submit to iLearn and verify that it works

You must remember that any file you submit to iLearn must be named **main.cpp**. If you turn in anything else, it will not be graded and you will be given a 0